## **PASSOS PARA EFETUAR A MATRÍCULA EM DISCIPLINAS CURSOS DE GRADUAÇÃO e CURSOS TÉCNICOS SUBSEQUENTES**

## **(Coordenação de Controle Acadêmico – Diretoria de Ensino)**

## Instituto Federal de Minas Gerais **Campus Ouro Preto** Buscar no portal  $\alpha$  $\circ$  0 Meu IFMG | SEI! | SUAP | Servidor | Central de Serviços | Área de Imprensa | Site Antigo | Contato г VOCÊ ESTÁ AQUI: PÁGINA INICIAL  $\bullet$  . . Retorno gradual г sed **INSTITUTO FEDERAL** Minas Gerais Notícias INGRESSO

**Primeiro Semestre Letivo de 2022 (2022.1)**

O campo de usuário e senha devem ser preenchidas corretamente, utilizando seu R.A(registro de aluno) e senha pessoal:

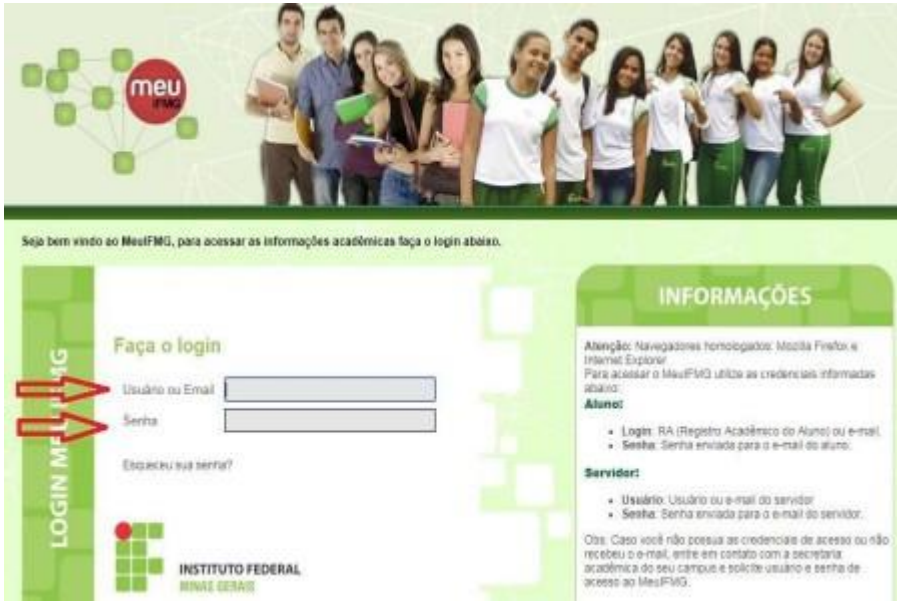

Depois de efetuado o Login é necessário clicar em Educacional

**A etapa de envio de sugestões de matrícula em disciplinas deve ser acessada pormeio do menu Renovação de Matrícula.**

Ao acessar, serão apresentadas as turmas/disciplinas que estão disponíveis para o aluno enviar a sugestão de matrícula, respeitando as regras de choque de horário, pré-requisito, co-requisito, equivalência e vaga no diário.

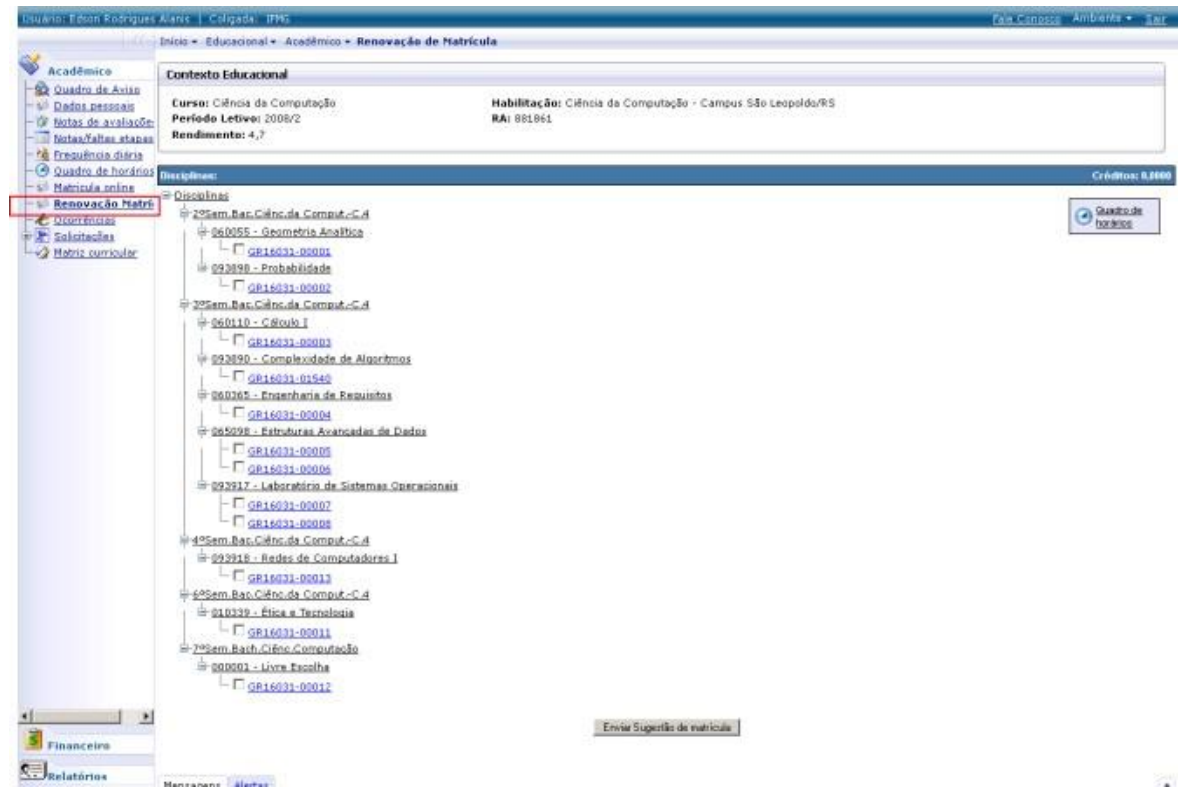

Esta etapa é obrigatória para todos os alunos veteranos e consiste na inclusão das disciplinas que pretendem cursar, observadas a ordem de sugestão de disciplinas da MatrizCurricular do aluno. Onde **deverão incluir** disciplinas regulares e/ou optativas, com o **mínimo de 3 disciplinas a cursar no período letivo** (exceto em casos excepcionais).

**Lembre-se:** Você, aluno, é parte do processo!!!! Se o aluno não participar dessa etapa não terá disciplinas a cursar (e não poderá frequentar as aulas da(s) disciplina(s)), o que acarretará em atraso na conclusão do curso.

Para enviar a sugestão basta o aluno selecionar as disciplinas desejadas e em seguida, clicar em "Enviar sugestão de matrícula".

Não é permitido matrícula entre disciplinas que apresentarem choque/conflito de horários, conforme figura abaixo:

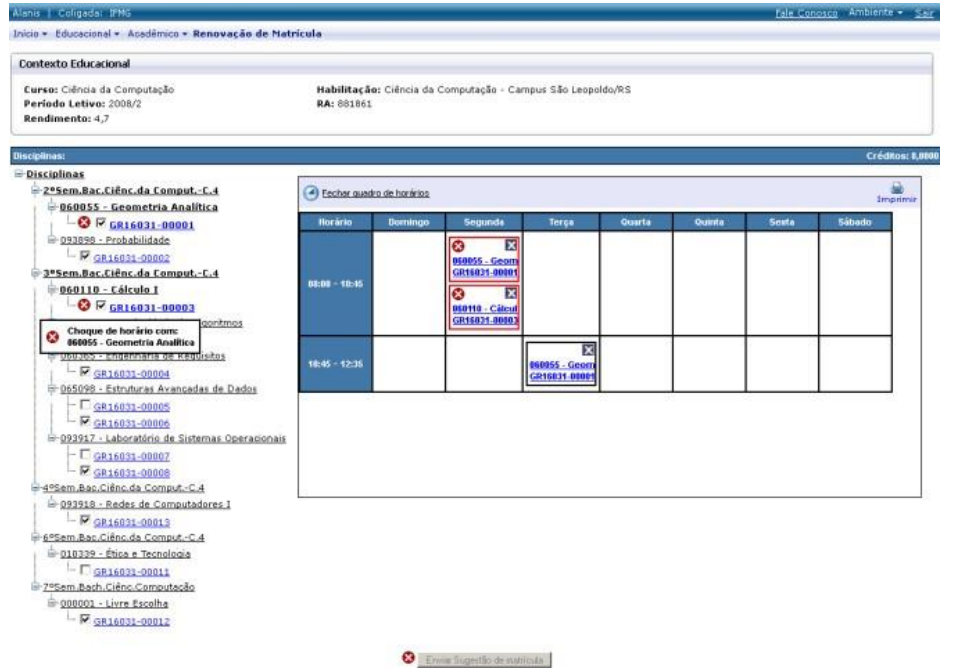

Será permitido matrícula apenas em disciplinas que não houver choque/conflito de horários:

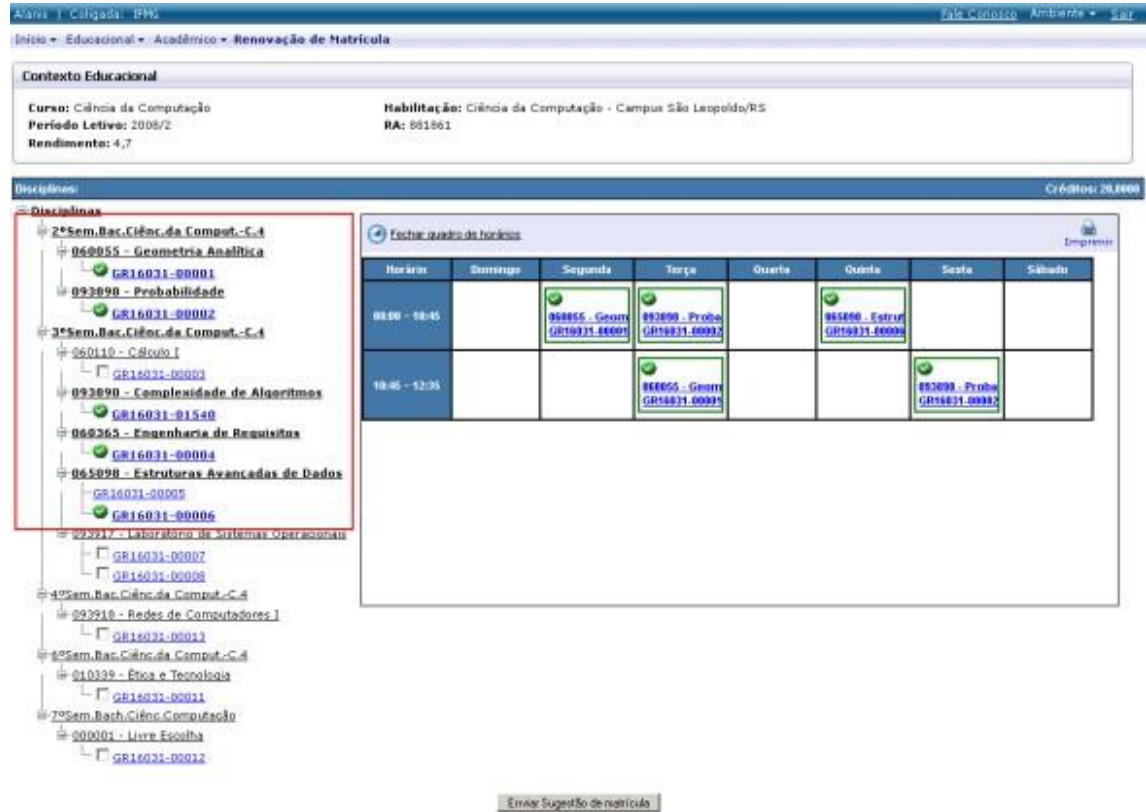

Caso seja necessário, ainda durante o período o aluno poderá remover a sugestão feita e fazer uma nova sugestão. Para tal, basta clicar no botão remover sugestão, fazer nova seleção e reenviar a Sugestão de Matrícula.

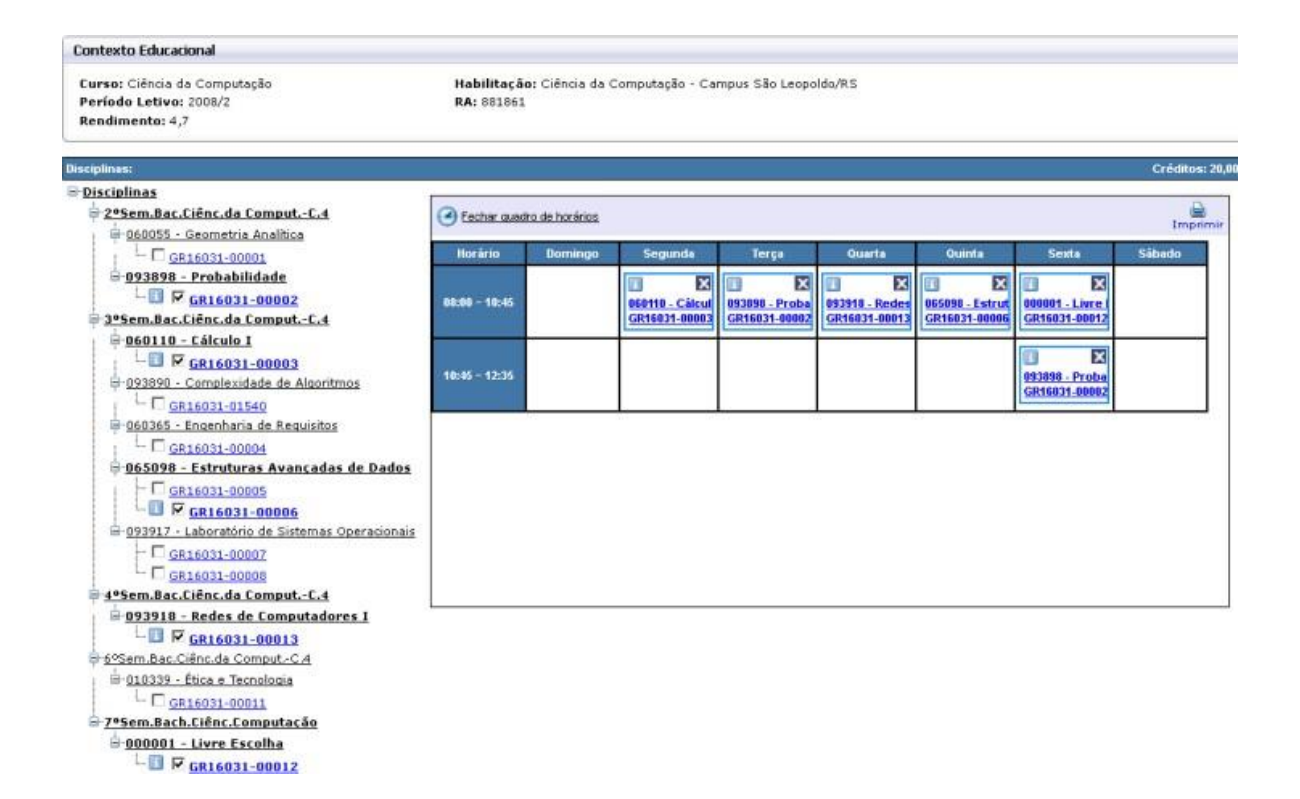

Após o término do período da sugestão de matrícula, o setor responsável irá processar o sistema de matrícula. O aluno poderá conferir o resultado de sua sugestão de matrícula, que pode ter os status de matriculado ou rejeitado.

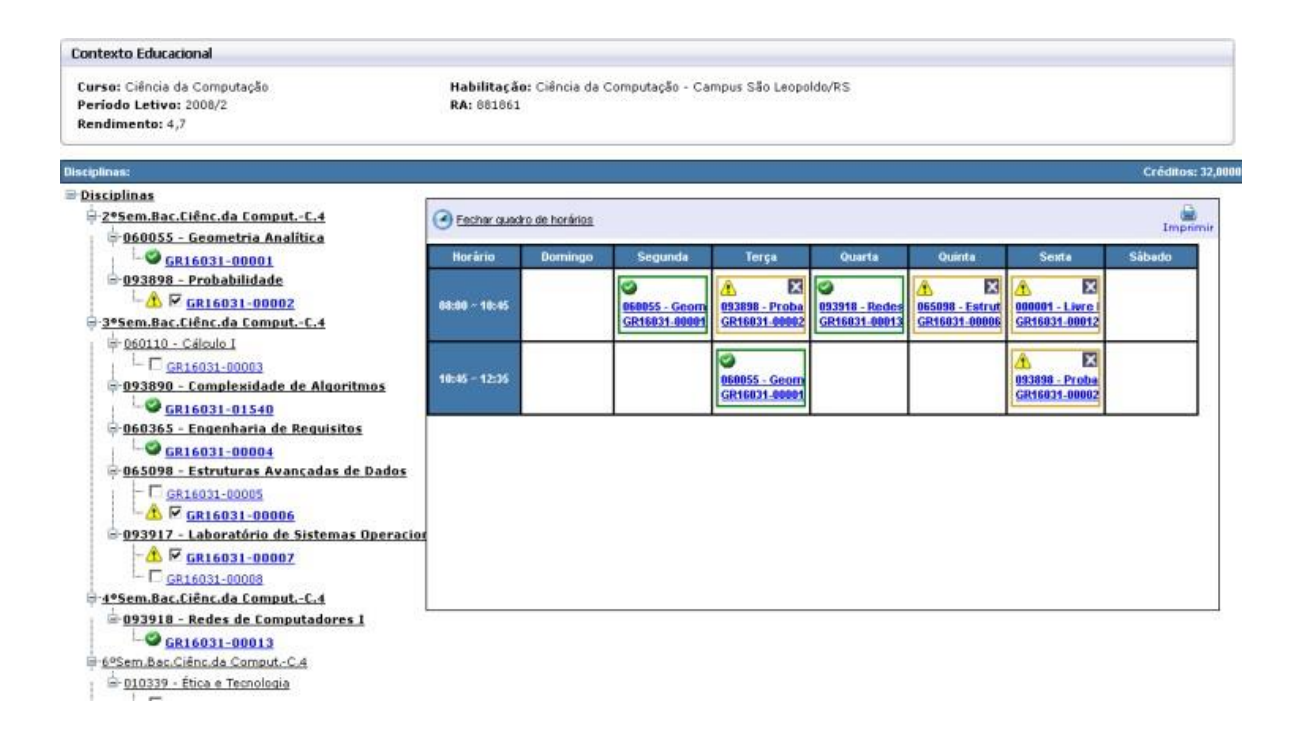

O aluno poderá conferir por meio do menu 'Quadro de avisos' ou do menu 'Quadro de horários', as disciplinas nos quais estará matriculado antes de iniciar as aulas.

Para as disciplinas que foram deferidas e estão com o status Matriculado, não será permitida a exclusão das mesmas. Caso resolva não cursá-la você deverá fazer o trancamento parcial na disciplina no período a ser divulgado pelo setor.

Coordenação de Controle Acadêmico Diretoria de Ensino IFMG/OP